### **PROCEDURA DI ISCRIZIONE ALLE PROVE DI SELEZIONE PER L'ACCESSO AL CORSO DI SPECIALIZZAZIONE SUL SOSTEGNO**

### **A.A. 2019/2020 TFA SOSTEGNO V CICLO**

### 1.REGISTRAZIONE. Si può effettuare dal sito [www.unitus.it-](http://www.unitus.it-/) Portale studente

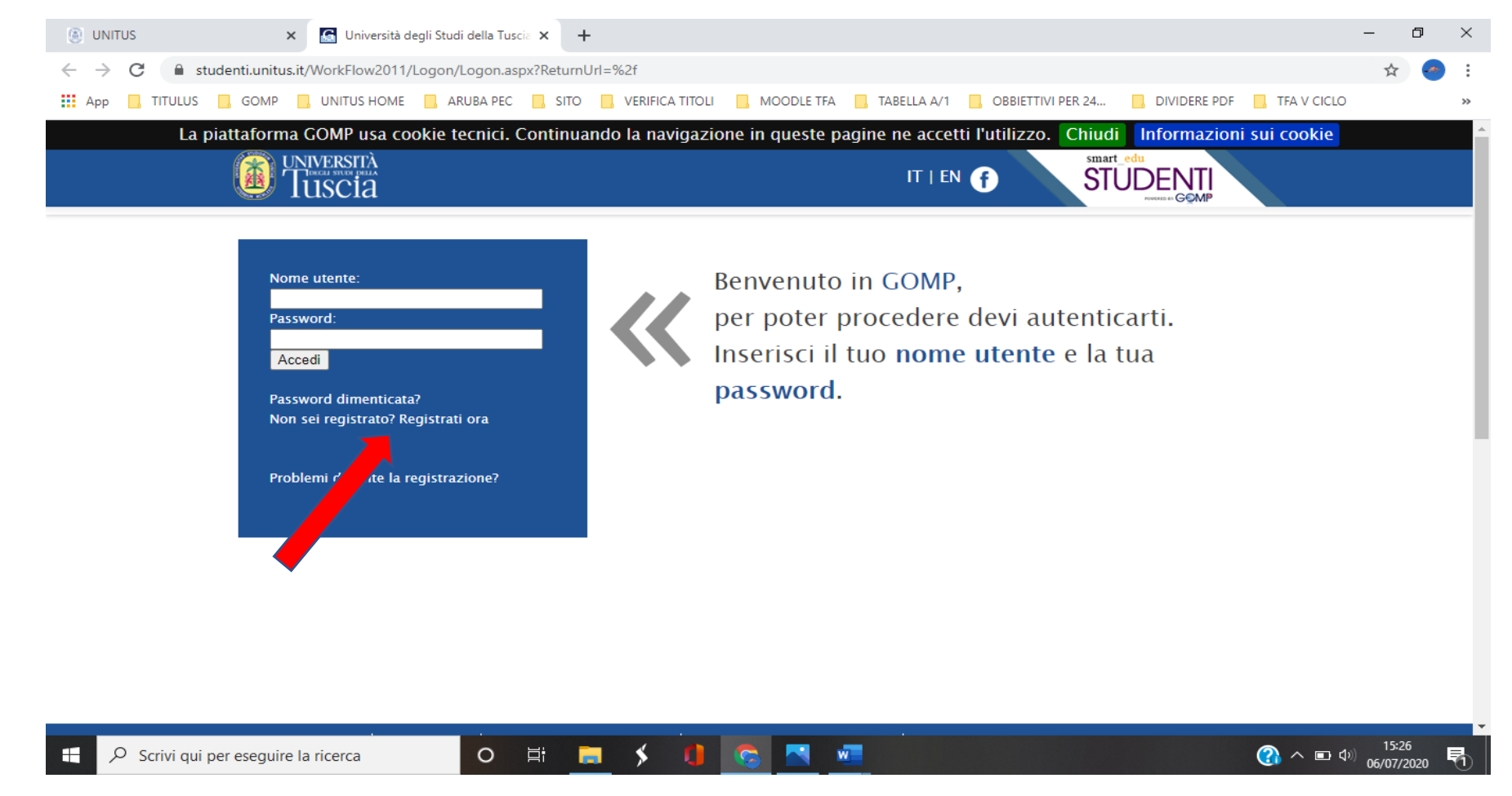

Qualora il sistema riconoscesse il nome utente (perché già iscritto al portale) ma non si dovessero ricordare le credenziali, contattare la mail

[tfasostegno@unitus.it](mailto:tfasostegno@unitus.it)

1. Inserire le informazioni richieste. quelle contrassegnante da \*, sono obbligatorie.

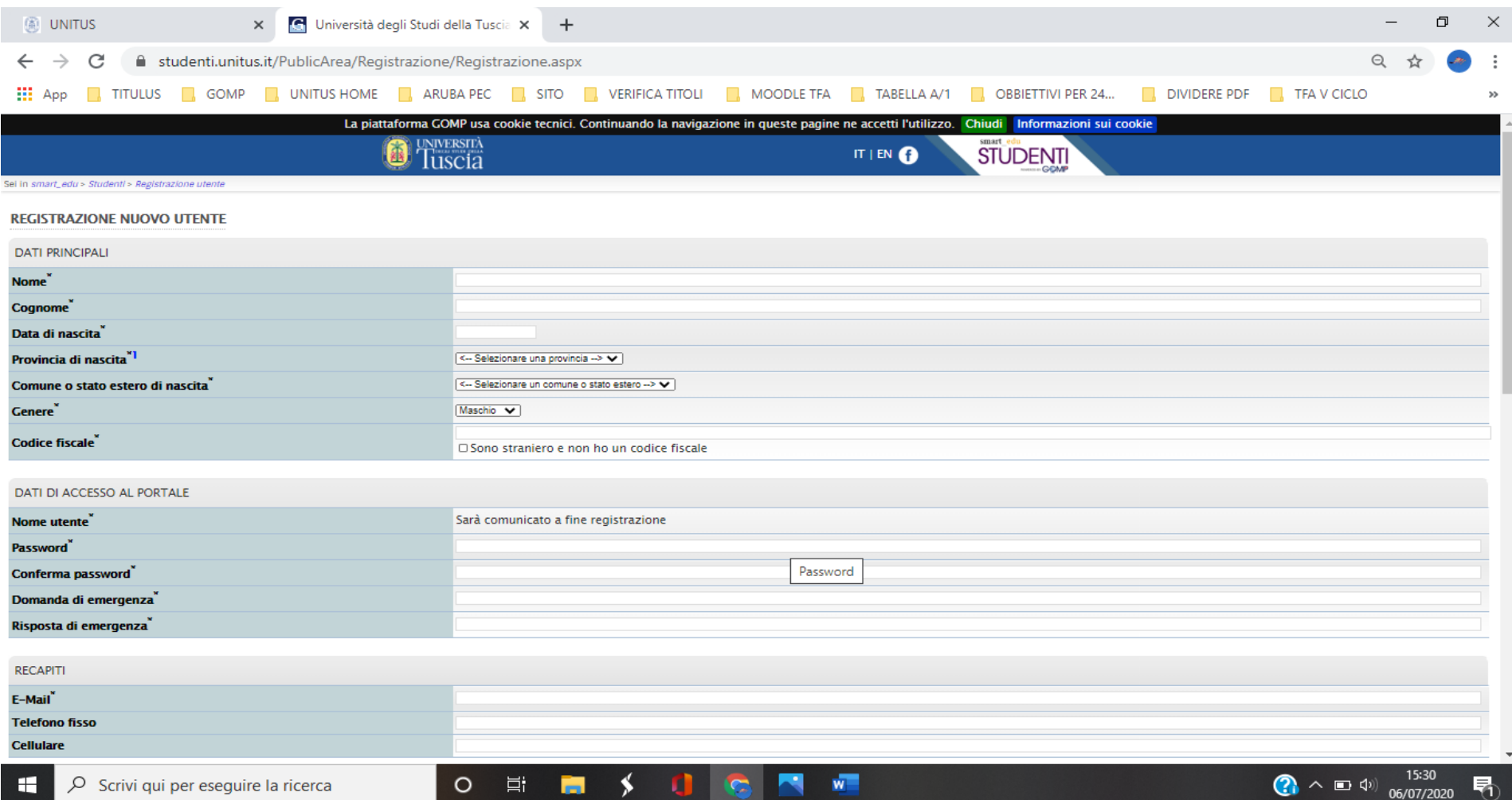

Il sistema restituirà il nome utente ( solitamente nel formato *nome.cognome*) e, all'indirizzo mail comunicato, verrà inviato un messaggio automatico al quale NON bisogna rispondere, con i dati e il link per l'attivazione del proprio account.

2. Dopo aver ottenuto le credenziali si procede nuovamente con l'accesso al portale inserendo i dati negli appositi campi.

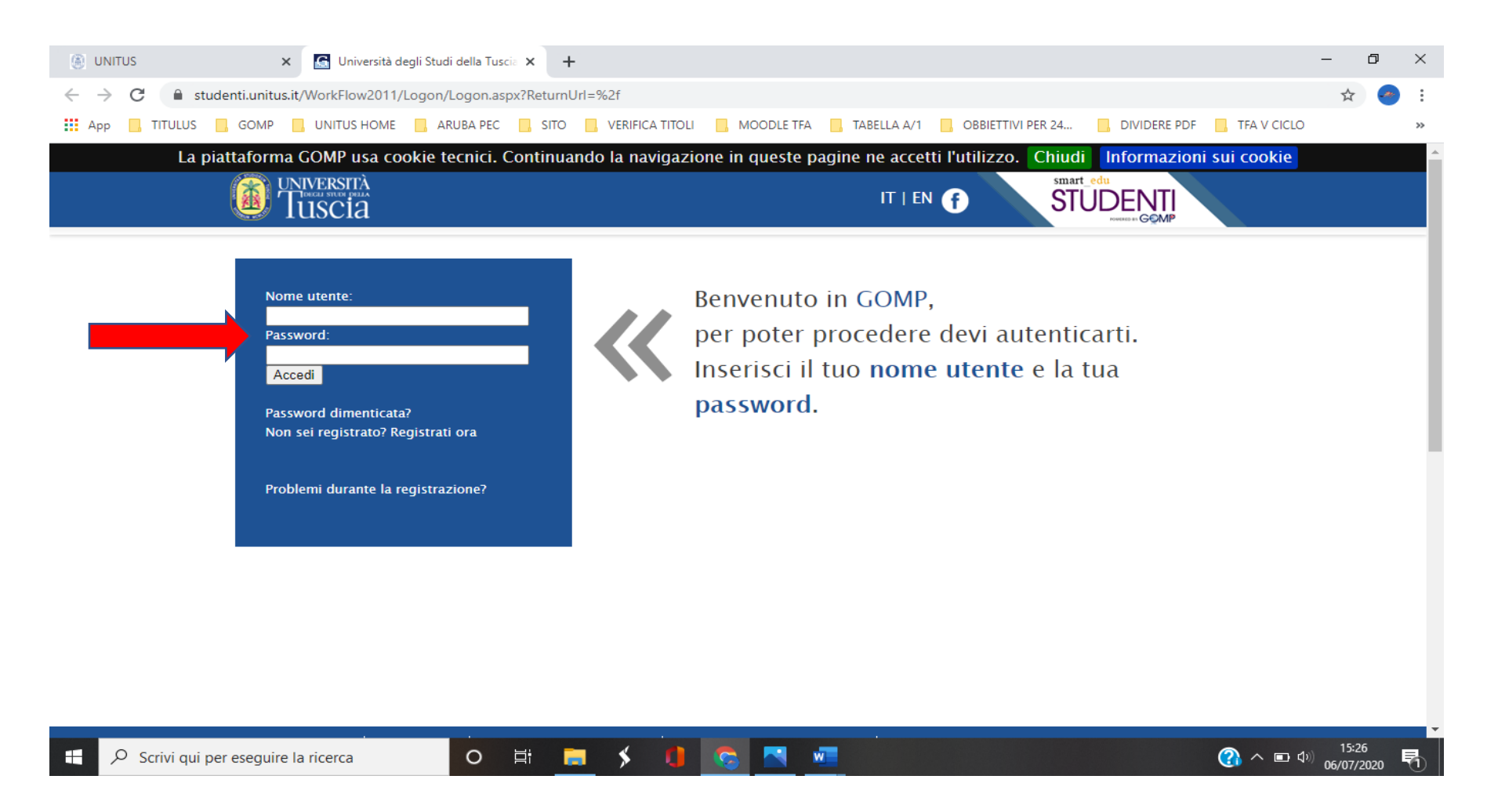

## 3. Dall'area "ISCRIZIONE" cliccare "CORSI DI SPECIALIZZAZIONE ATTIIVTA' SOSTEGNO V CICLO a.a. 2019/2020

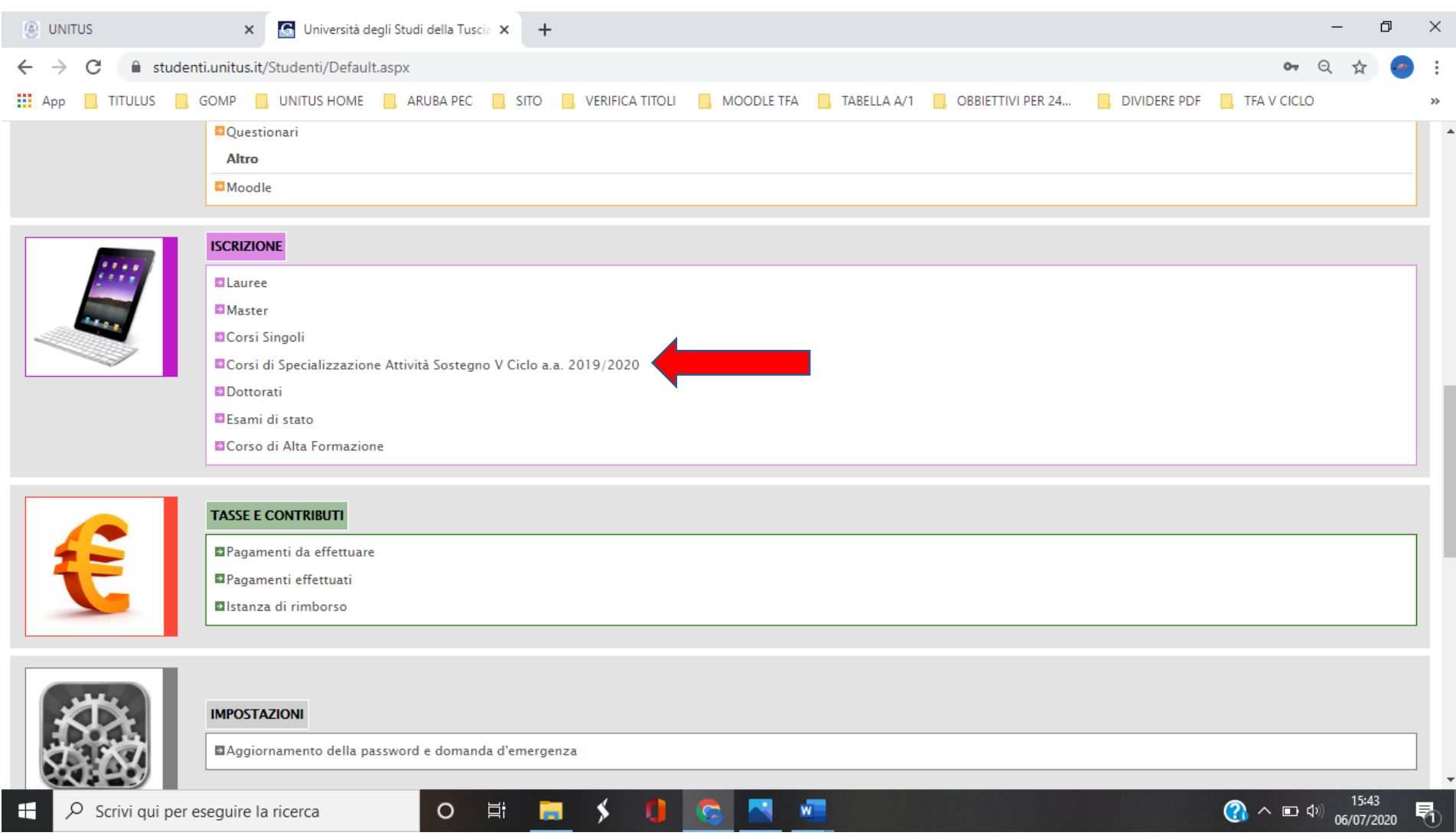

# 4. Iscrizione al test preselettivo e soprannumerari

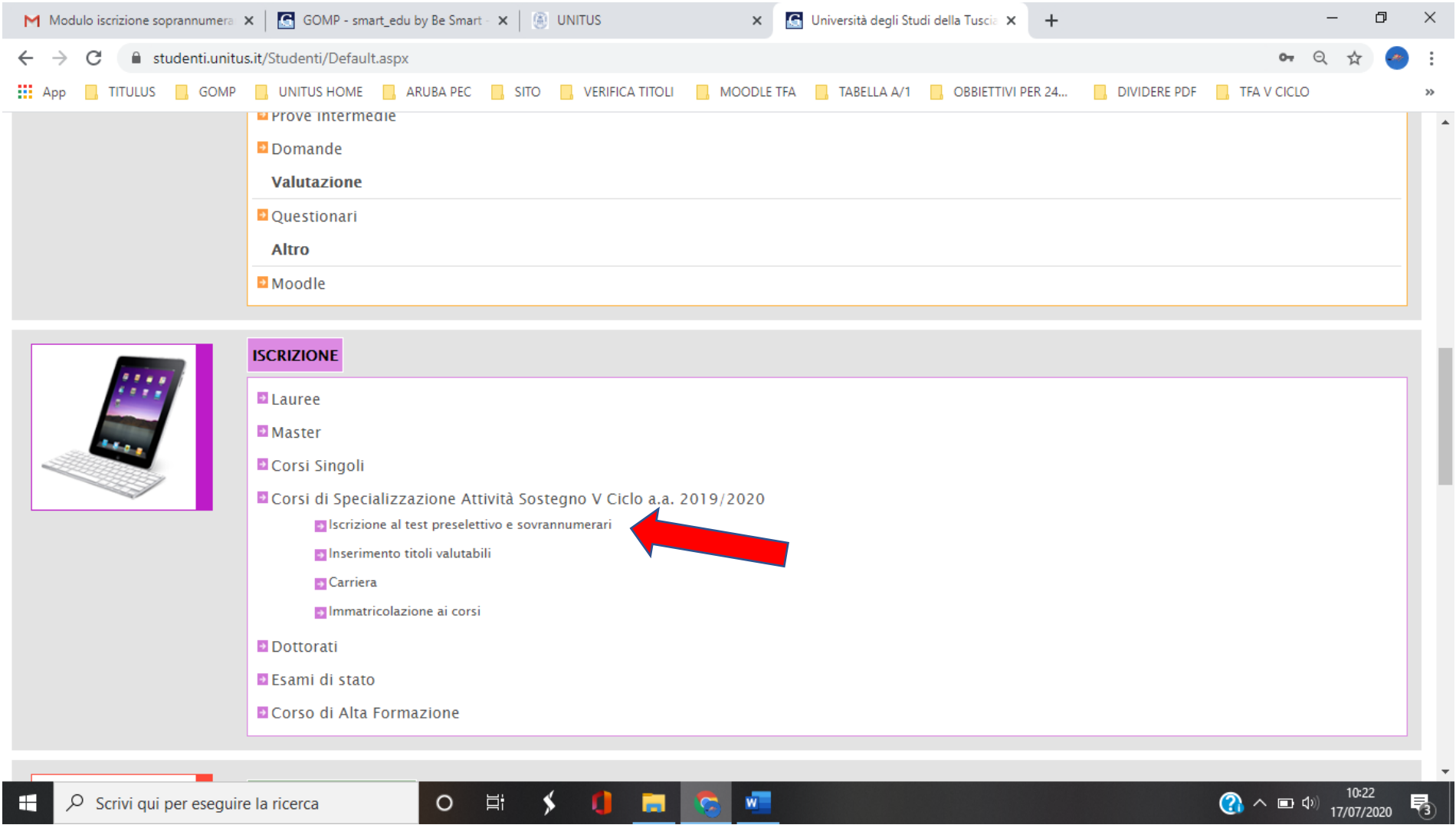

### 5. Cliccare su COMPILA DOMANDA ed iniziare a compilare da domanda relativo al grado di scuola prescelto.

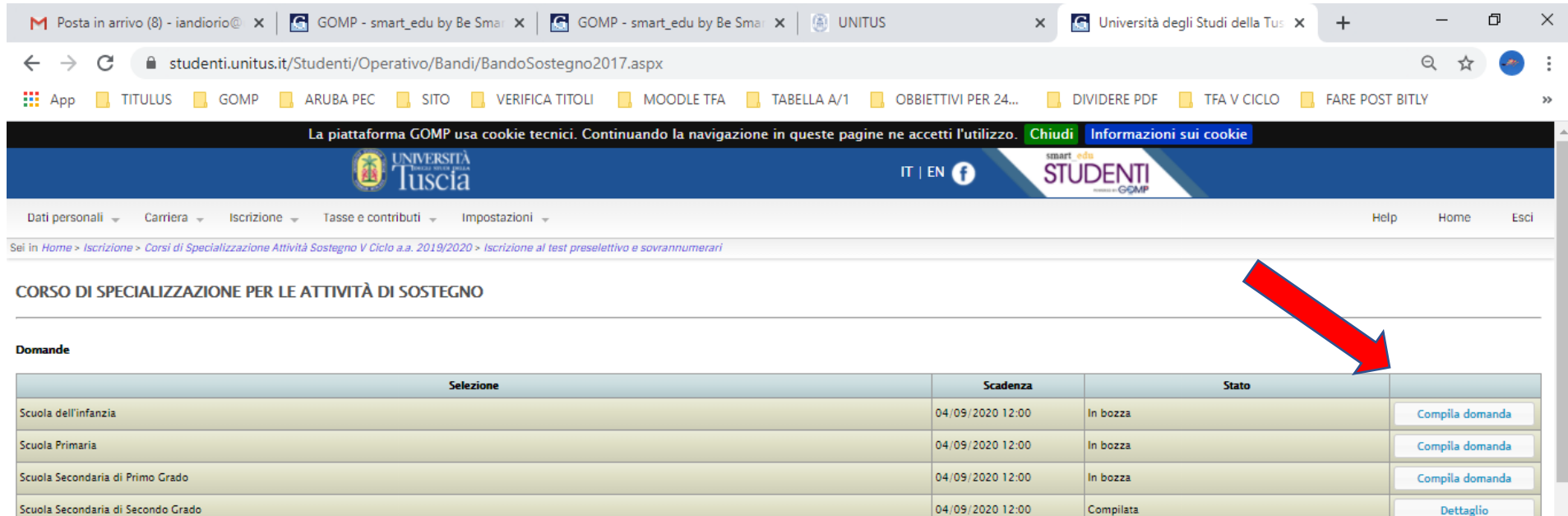

#### Domande riservate ai sovrannumerari

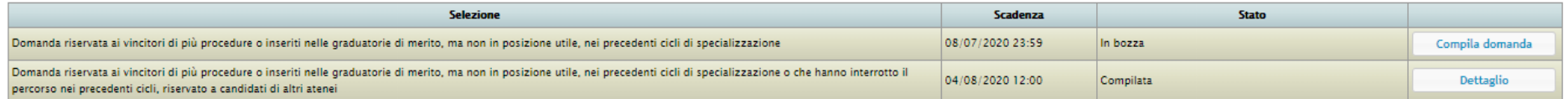

# 6. Inserire le informazioni richieste ( allegando eventualmente anche la scansione del titolo posseduto ) e poi cliccare "PASSAGGIO SUCCESSIVO".

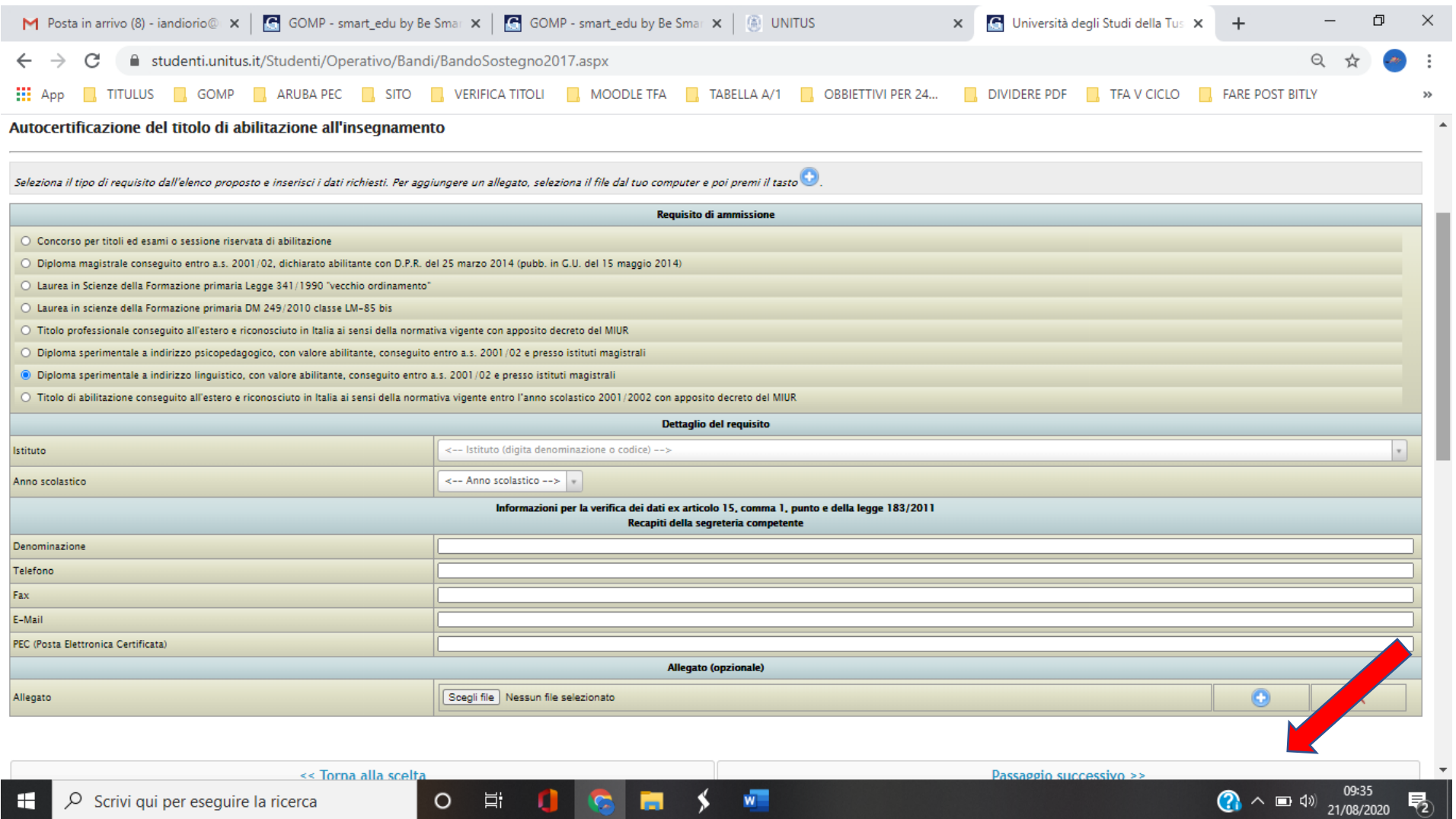

7. Continuare ad inserire le informazioni richieste. Per quanto riguarda l'anzianità di servizio, si possono inserire in questa maschera le 3 annualità di servizio possedute sul sostegno relativamente al grado di scuola per cui si sta facendo l'iscrizione. (Eventuale altro servizio posseduto verrà inserito in un secondo momento solo dai candidati che supereranno le prove orali) . Una volta compilata la pagina, cliccare su PASSAGGIO SUCCESSIVO.

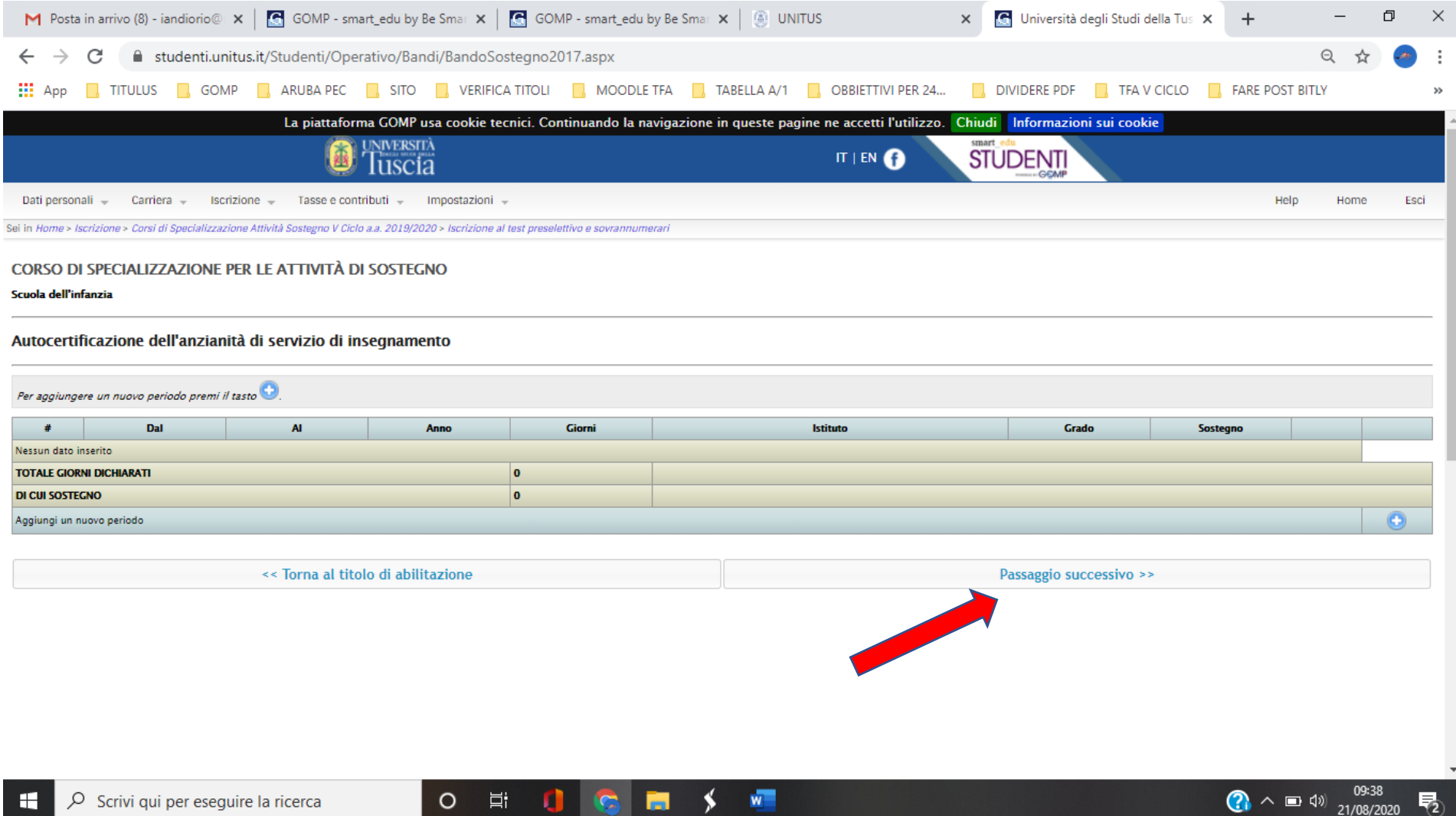

8. Segnalare in questa maschera eventuali invalidità o DSA posseduti allegando i relativi certificati e poi cliccare su "PASSAGGIO SUCCESSIVO". Nel caso non si debba segnalare nulla, cliccare direttamente su "PASSAGGIO SUCCESSIVO".

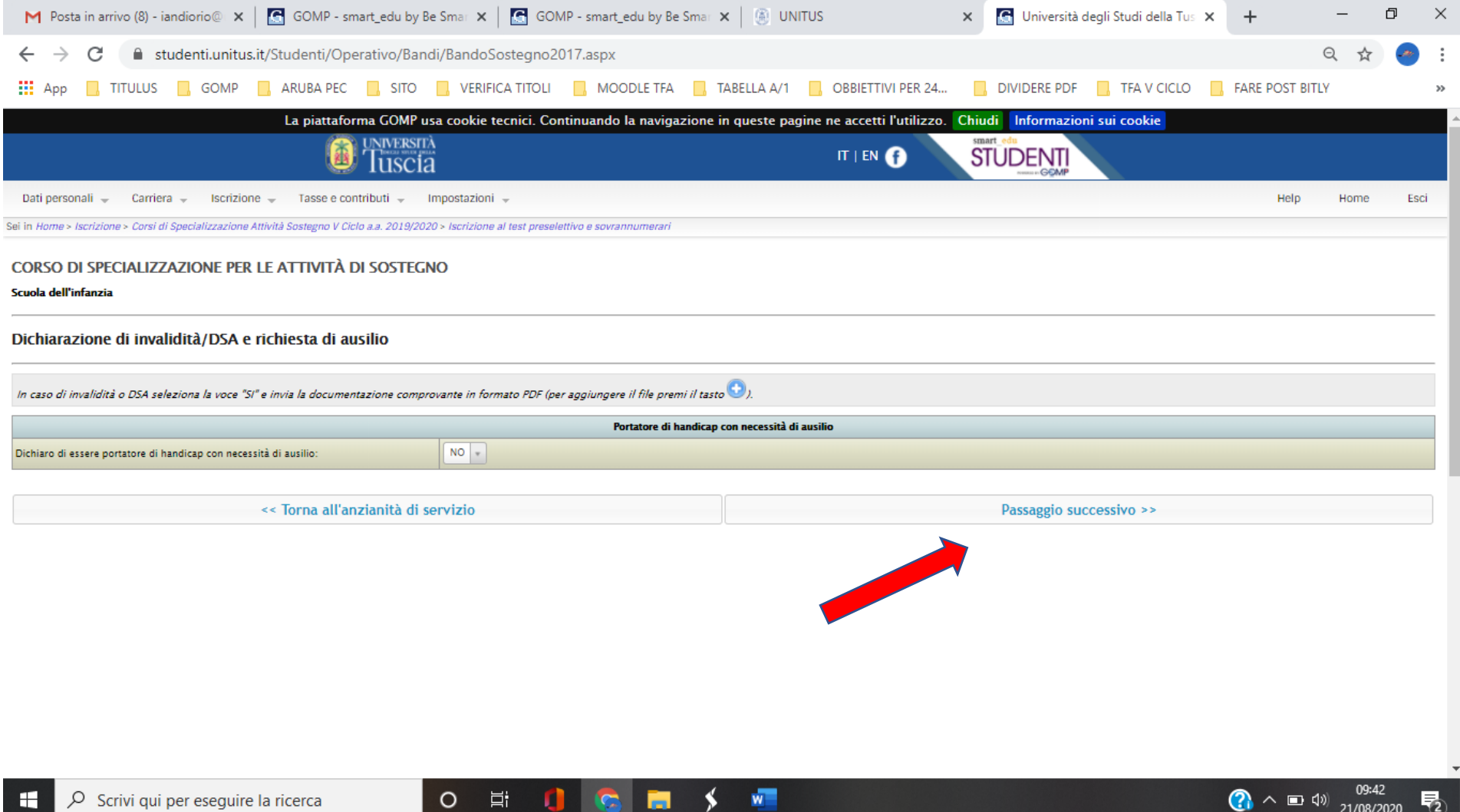

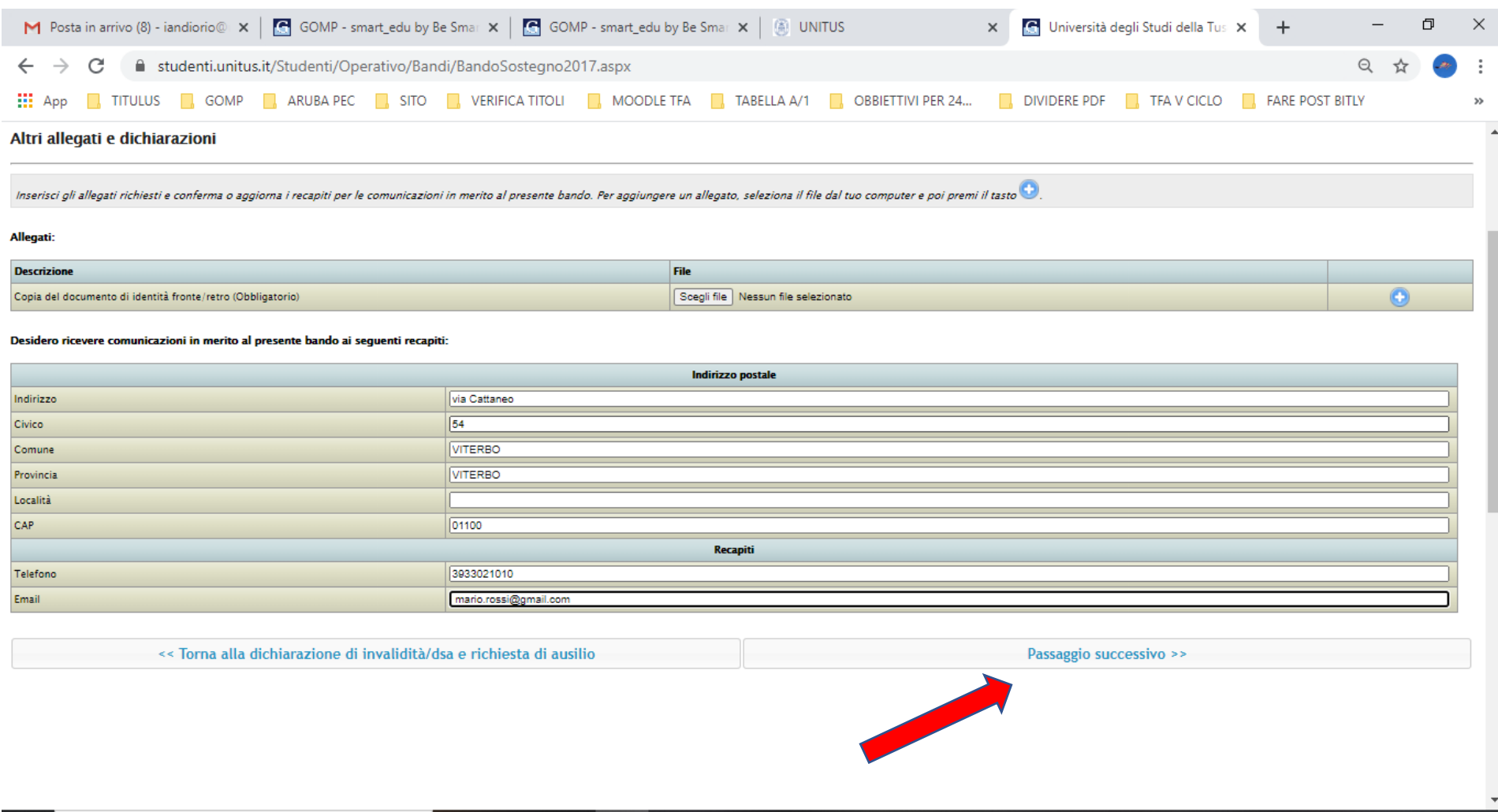

## 9. Inserire i dati richiesti e il documento di identità in corso di validità che verrà presentato durante le prove e cliccare su "PASSAGGIO SUCCESSIVO".

O EI O D S W

**(?)**  $\land$  ■  $\uplus$   $\frac{09:45}{21/08/2020}$  –  $\boxed{7}$ 

# 10. Controllare i dati e i file inseriti. Se corretti cliccare PASSAGGIO SUCCESSIVO in fondo alla pagina , in caso vogliate modificare qualcosa cliccare "TORNA AGLI ALLEGATI E DICHIARAZIONI" sempre in fondo alla pagina.

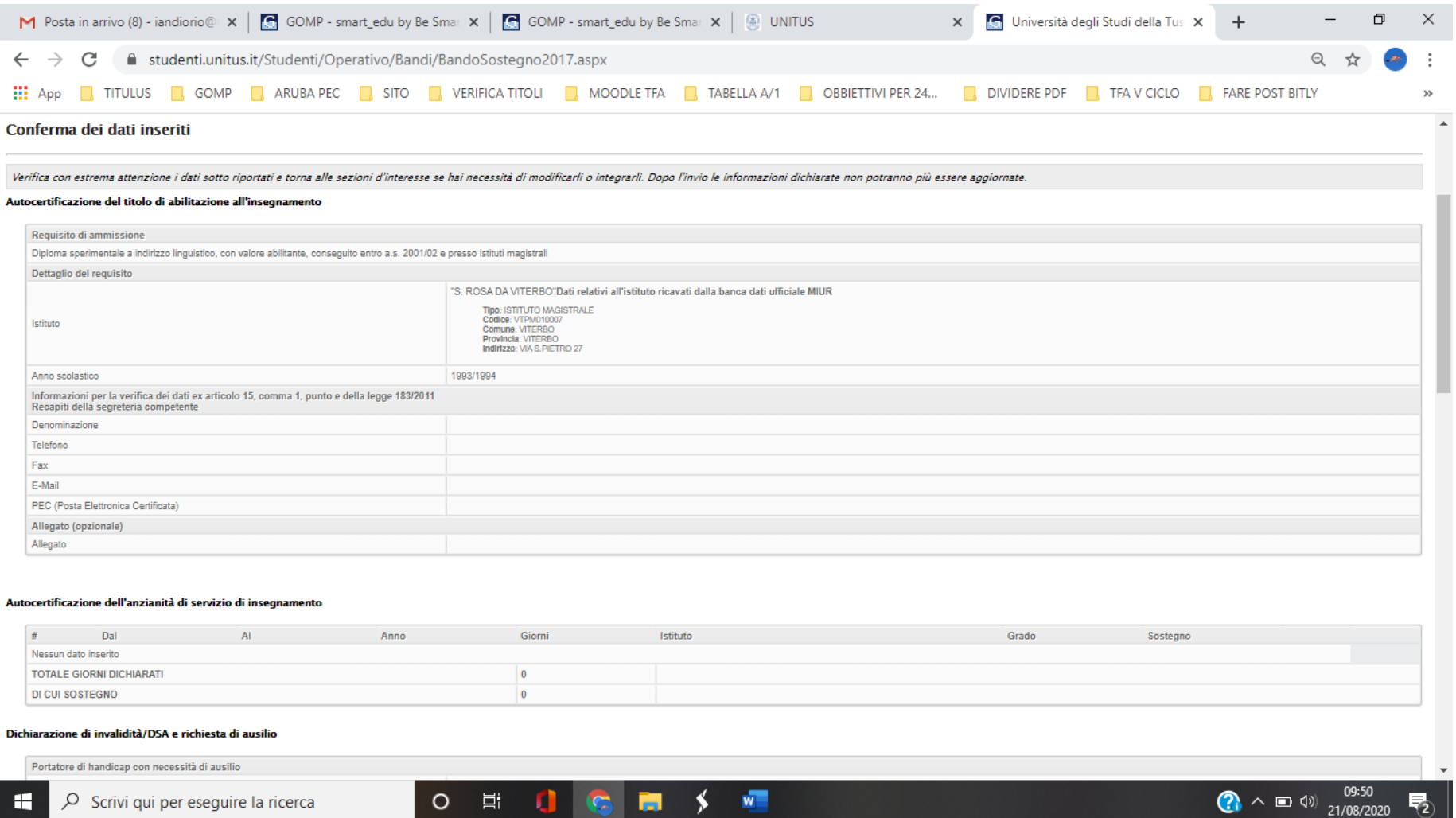

O E 0 6 5 5 4 5

O Scrivi qui per eseguire la ricerca

H

# 11. La procedura è conclusa. Riceverete nella mail indicata nella registrazione una conferma di iscrizione. Cliccare ora la voce VAI ALL'AREA PAGAMENTI

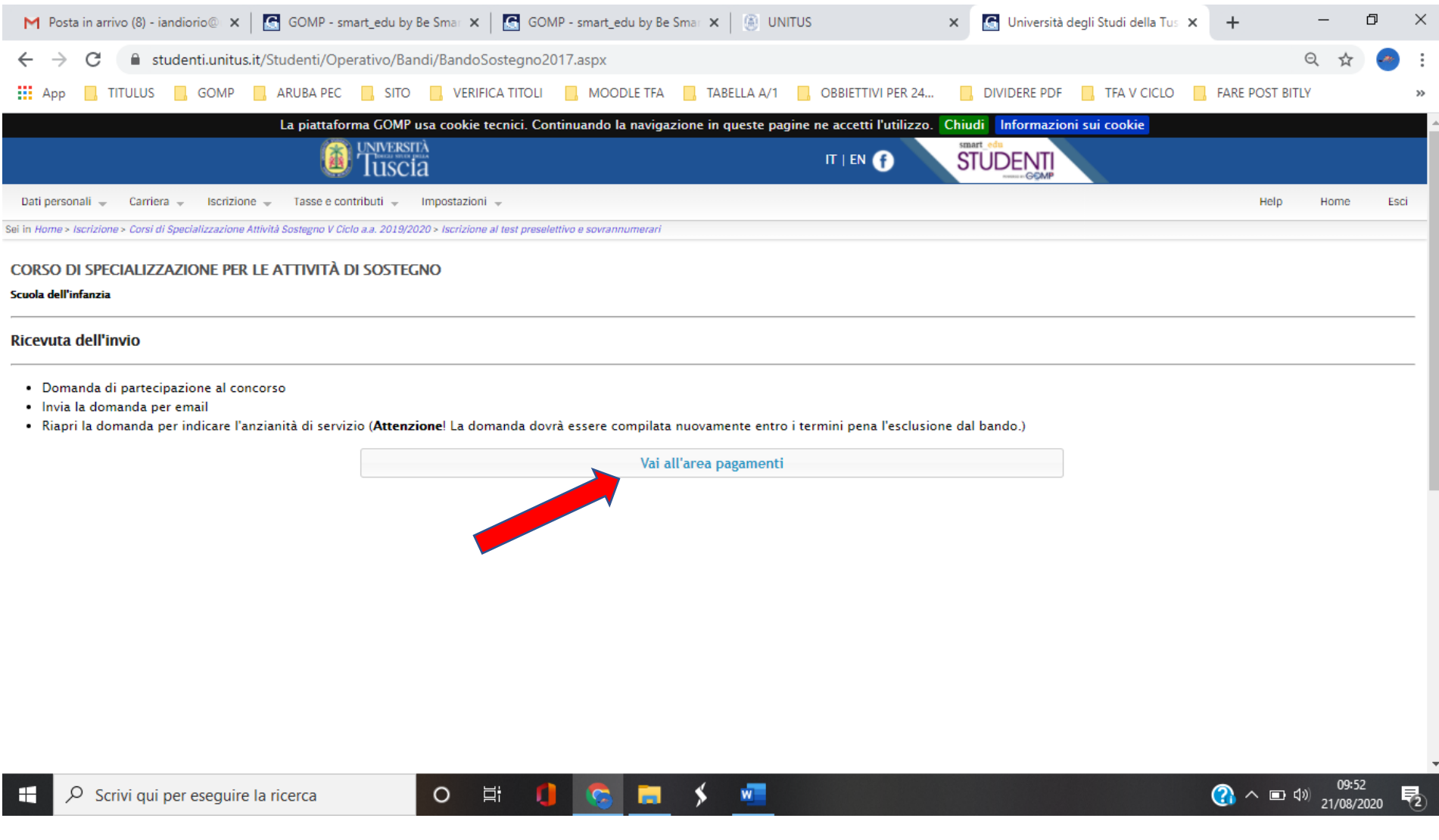

- 12. Selezionare il pagamento e scegliere una delle tre opzioni previste:
	- Avviso di pagamento ( consente di visualizzare il MAV per stamparlo per effettuare il versamento presso la banca o la ricevitoria).
	- Avvia avviso di pagamento in mail.
	- Paga ora ( Pago PA).

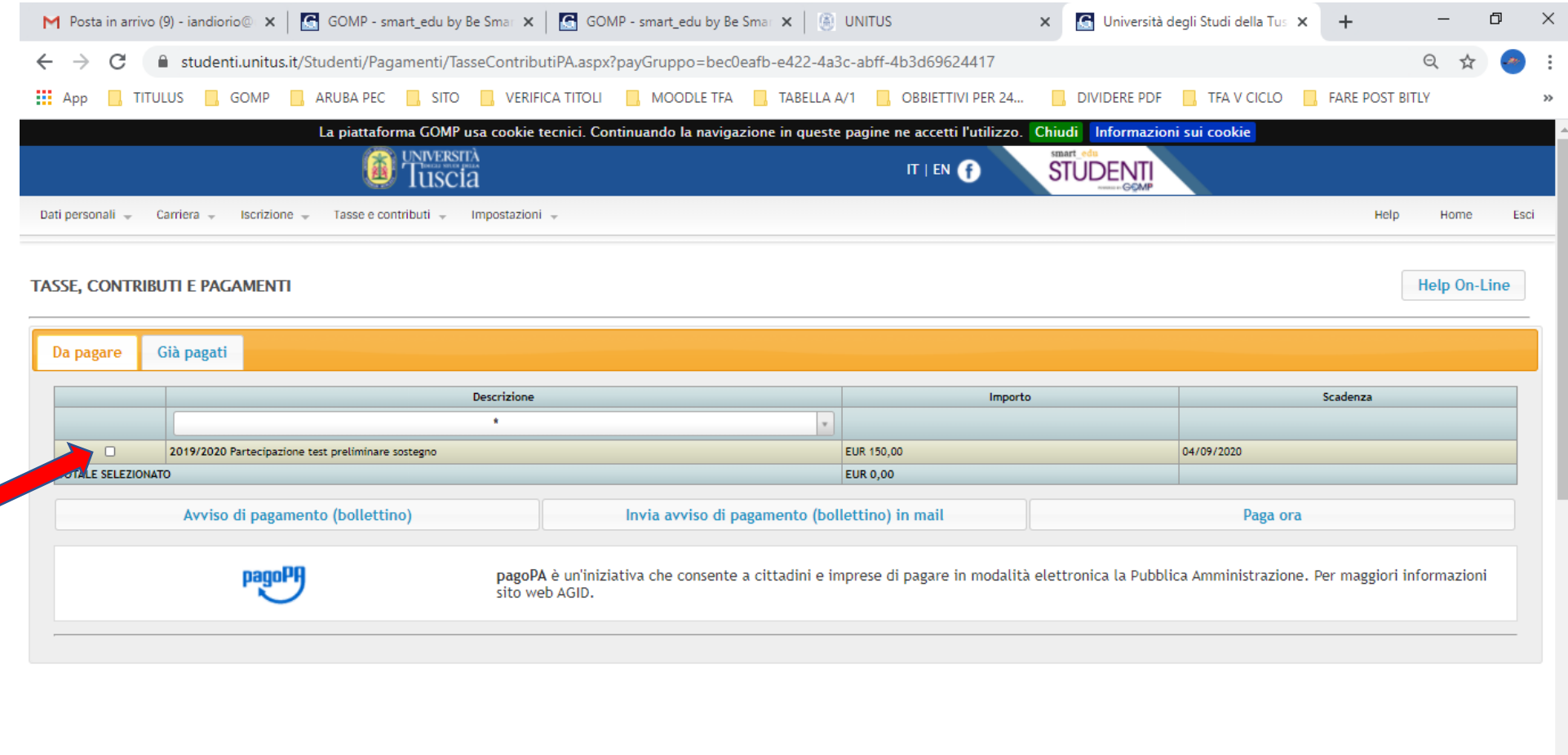